# **Handleiding toetscoördinator**

In deze beknopte handleiding lichten we de belangrijkste taken van de toetscoördinator in Remindo toe.

### **Omschrijving rol toetscoördinator**

Als toetscoördinator zorgt u voor de toegang van de docenten tot Remindo. Daarnaast zorgt u dat alle examenkandidaten in Remindo staan. Tot slot zorgt u voor de accounts voor toezichthouders.

Deze handleiding bevat de volgende onderwerpen:

- 1. Accounts voor docenten [en toezichthouders aanmaken](#page-0-0)
- [2. Examenkandidaten in Remindo toevoegen](#page-1-0)

## <span id="page-0-0"></span>**1. Accounts voor docenten en toezichthouders aanmaken**

#### Ga rechts bovenin naar 'beheer' en klik op 'docenten'.

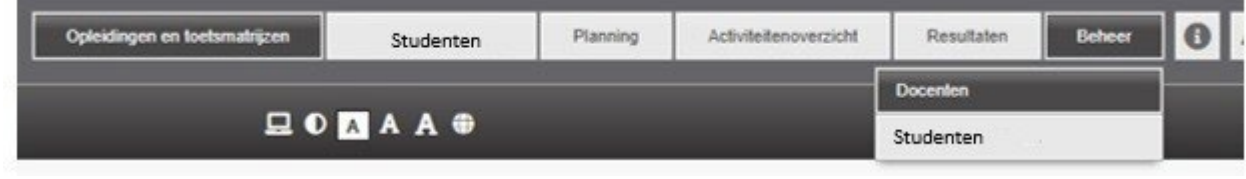

#### Klik op 'nieuwe docent'

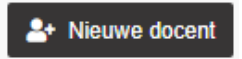

Vul de gegevens van de betreffende persoon in voor wie u een account aanmaakt. Selecteer bij rol de juiste rol die u aan de betreffende persoon wil toewijzen:

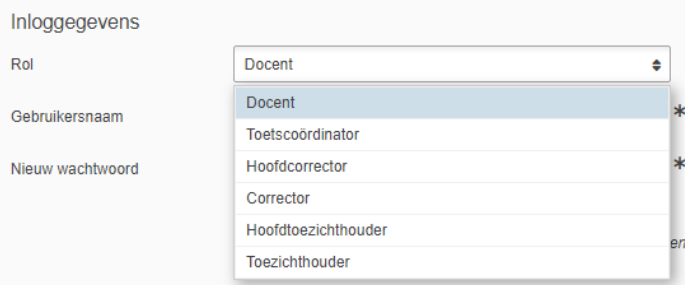

Er zit geen verschil tussen een hoofdtoezichthouder vs toezichthouder.

Koppel de betreffende persoon aan de juiste opleidingen en indien dit al is aangemaakt de klassen en examenkandidaten.

Bij het aanmaken van de gebruikersnaam en wachtwoord wordt gevraagd om de inloggegevens te versturen naar de nieuw aangemaakte persoon.

 $\Box$  Verstuur de inloggegevens naar het e-mailadres uit dit profiel

Zodra dit wordt aangevinkt ontvangt de betreffende persoon de inloggegevens voor toegang tot Remindo.

## <span id="page-1-0"></span>**2. Examenkandidaten in Remindo toevoegen**

Ga rechts bovenin naar 'beheer' en klik op 'examenkandidaten'.

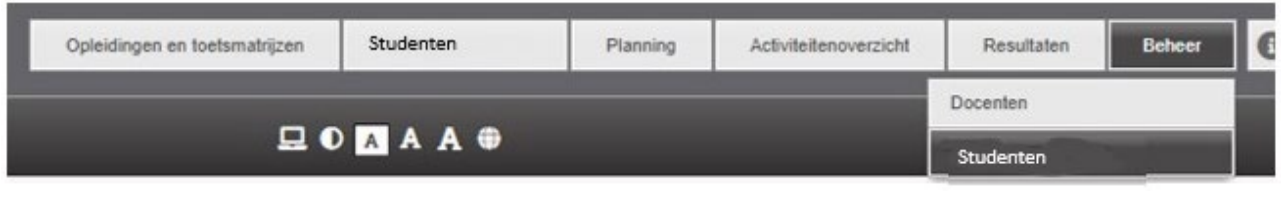

#### Klik op 'importeer examenkandidaten'

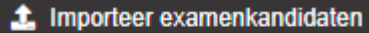

Doormiddel van een CSV bestand welke te downloaden is in Remindo kunt u de examenkandidaten importeren.

Klik op´Download voorbeeld-bestand'

Download voorbeeld-bestand

Vul in het te uploaden bestand minimaal de volgende velden:

- Aanhef
- Voornaam
- Achternaam
- e-mailadres
- Taal (standaard Nederlands)
- Gebruikersnaam
	- o De gebruikersnaam moet uniek zijn. Niet alleen binnen uw eigen afname-omgeving, maar over alle afname-omgevingen van Remindo. U kunt de gebruikersnaam uniek maken door bijvoorbeeld aan een studentnummer @[naam school] toe te voegen.

Wij adviseren u ook om de onderstaande velden in te vullen:

- kandidaat groep'  $\rightarrow$  dit is vaak de naam van de klas van de kandidaat.
- Toegankelijkheidsprofiel -> vul hier in 'Extra tijd' wanneer de kandidaat dyslectisch is.

Als u zelf een wachtwoord voor de kandidaten wilt aanmaken, kunt u deze ook in het importbestand invullen.

U kunt er ook voor kiezen de wachtwoorden door Remindo te laten genereren. Dit kunt u doen, nadat u het bestand heeft geïmporteerd. U klikt dan op de kolom 'Wachtwoord' en kiest voor 'Genereer een willekeurig wachtwoord'.

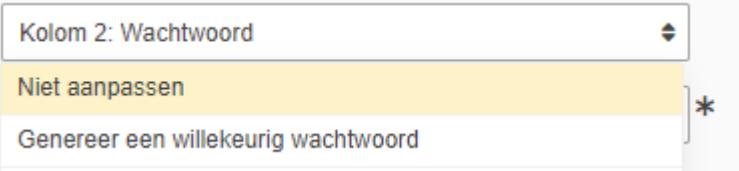

Na de import van het bestand zal Remindo zelf aangeven welke kolom uit het importbestand gebruikt wordt voor de verschillende definities in Remindo. Wanneer het format is aangehouden zal enkel een controle nodig zijn.

Klik op 'volgende stap'

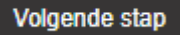

Loop alle aangegeven instellingen na. Belangrijk is om hier ook alle docenten aan de examenkandidaten te koppelen.

## **3. Een examen inplannen**

Ga rechts bovenin naar 'planning' en klik op 'maak een nieuw examenmoment' aan.

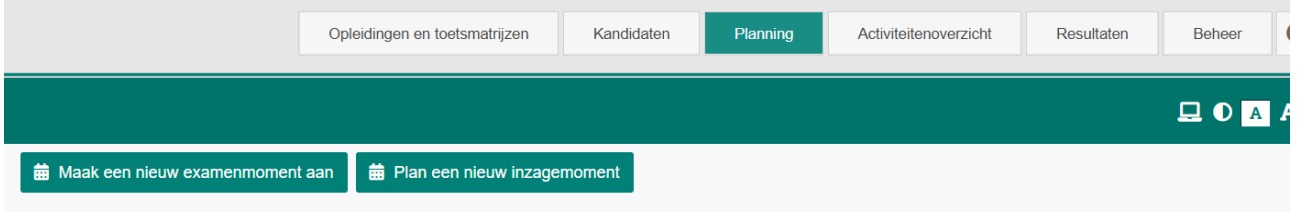

Daarna kun je de opleiding kiezen en het betreffende examen selecteren. In onderstaand scherm krijg je een keuze hoe het examen opgezet moet worden.

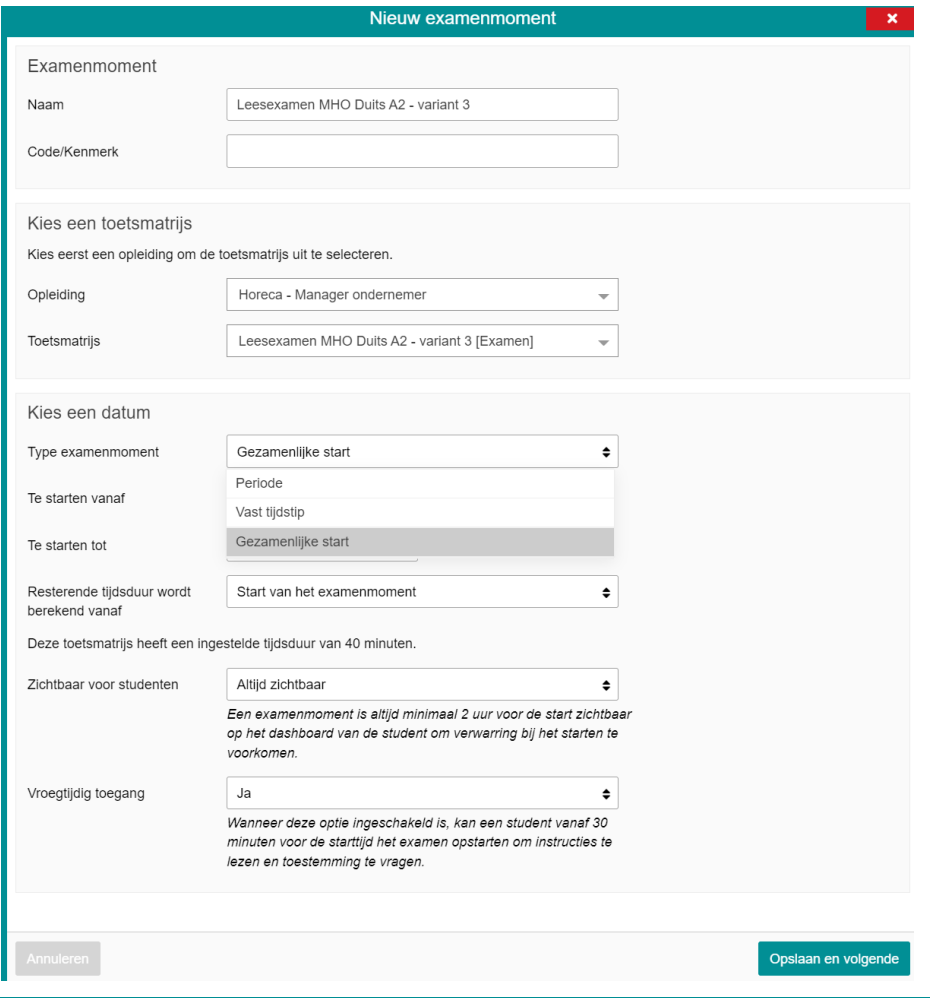

#### Er zijn drie opties:

## 1. Periode:

Met deze optie kun je het examen voor een bepaalde periode openzetten. Je kunt hier de datum en de begin en eindtijd instellen. Als in het veld 'te starten vanaf' bijvoorbeeld wordt ingevuld '1 januari 2022 15:30 én in het veld 'Te starten tot' 1 januari 2022 15:45 uur, dan betekent dit dat iedereen van 15:30 tot 15:45 uur het examen mag starten. Een kandidaat zou hiermee dus 15 minuten te laat mogen komen.

In het veld 'Resterende tijdsduur wordt berekend vanaf' kun je aangeven:

- a. Start van het examenmoment. Dit betekent dat de tijd dat hij te laat is, dit van de examentijd afgaat. Dus als kandidaat om 15:40 uur het examen start, krijgt hij dus 10 minuten minder de tijd heeft om het examen te maken.
- b. Start van het individuele examen. Dit betekent dat als de kandidaat om 15:40 uur het examen start, de kandidaat nog de volledige examentijd van 30 minuten krijgt.

Je kunt hier ook nog aangeven of de kandidaat vroegtijdig toegang mag. Dit betekent niet dat de kandidaat al toegang tot het examen krijgt, maar kan de kandidaat alvast inloggen en kan hij/zij alvast goedkeuring aanvragen.

## 2. Gezamenlijke start

De 'gezamenlijke start' komt overeen met bovenstaande optie 'periode', met het verschil dat bij een Gezamenlijke start je d.m.v. een knop aangeeft: 'Iedereen is aanwezig, ik start het examen' en kun je iedereen tegelijkertijd ook daadwerkelijk laten starten.

Ook hier kun je een begin en eindtijd instellen en is aan te geven of de resterende tijd wordt berekend vanaf de start van het examenmoment óf de start van het individuele examen.

## 3. Vast tijdstip

Vul de datum en tijdstip in waarop het examen open moet staan. In het bovenstaande voorbeeld zie je dat tijdsduur van het examen 30 minuten is. Als bij de datum en tijd bijvoorbeeld ingevuld '1 januari 2022 15:30', zou dit betekenen dat iedereen tot 16:00 uur kan starten met het examen.

Bij het veld 'Resterende tijdsduur wordt berekend' kun je aangeven:

- a. Start van het examenmoment: dit betekent dat als een kandidaat om 15:50 het examen start, de kandidaat nog maar 10 minuten over heeft om het examen te maken.
- b. Start van het individuele examen: dit betekent dat de kandidaat op ieder moment na 15:30 uur het examen kan starten.